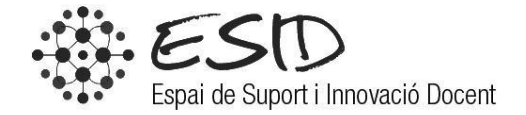

# NEBULA

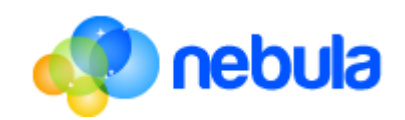

Aquest manual està destinat a persones que s'inicien en la plataforma **Nebula**, i se centra en els aspectes més bàsics d'aquesta.

# Índex de continguts

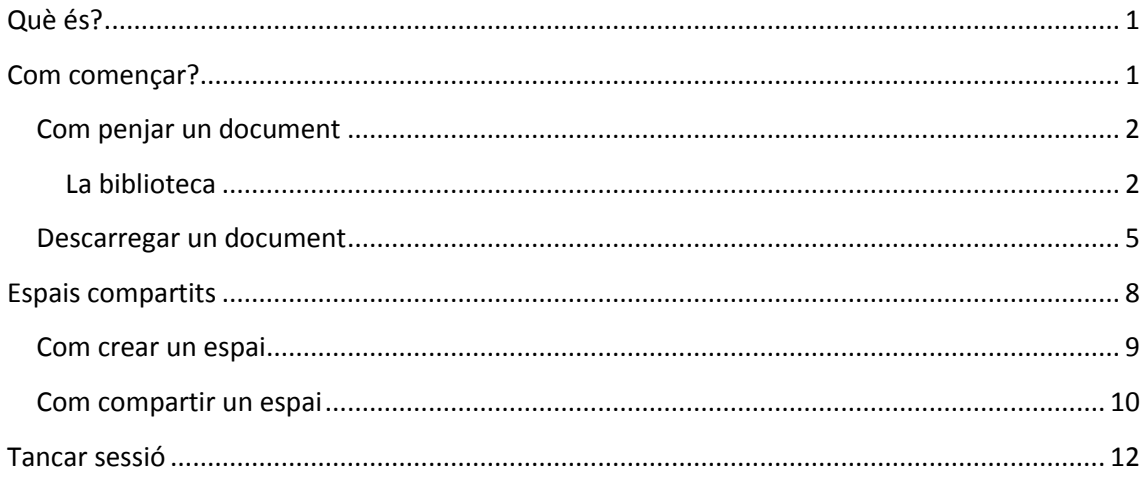

# <span id="page-2-0"></span>**Què és?**

**Nebula** és una plataforma que permet al personal PAS i PDI de la UAB definir espais propis de treball col·laboratiu i gestionar els documents de manera autònoma, donant accés a altres usuaris amb diferents tipus de permisos i incloent, fins i tot, a usuaris externs a la universitat.

Hi accedirem mitjançant el següent enllaç: https://nebula.uab.cat/share/

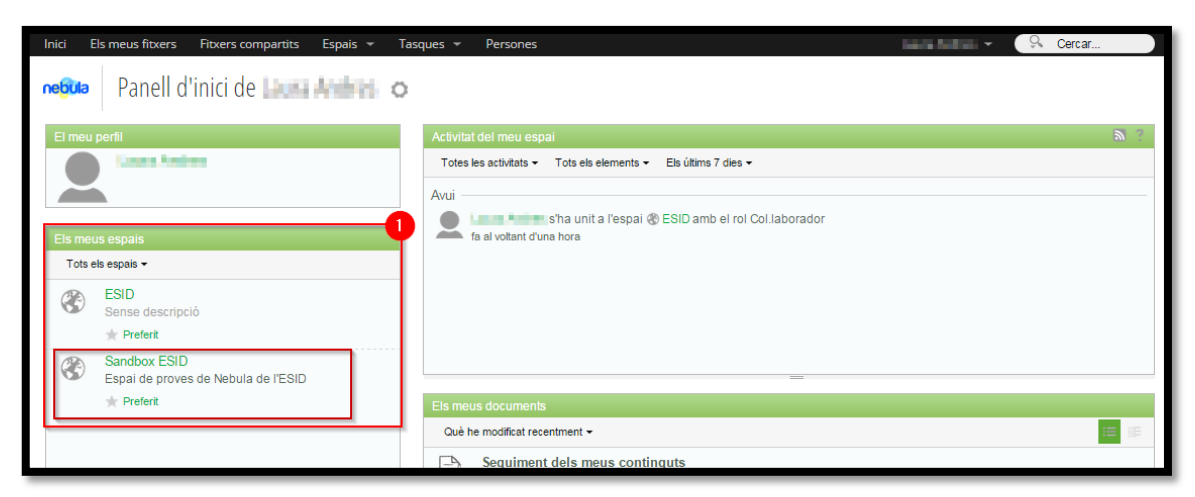

**Imatge 1. Panell d'inici de Nebula**

<span id="page-2-2"></span>L[a Imatge 1](#page-2-2) ens mostra la pantalla que veurem el primer cop que entrem al Nebula. Veiem que tenim la pantalla dividida en diferents *zones* que ens serviran per organitzar-nos la informació.

En aquest manual, tan sols ens interessarà l'apartat: *Els meus espais* (veure [Imatge 1\)](#page-2-2). Aquí veurem els diferents espais que tenim o on estem convidats. Aquests espais els podem entendre com zones independents de treball, on els diferents membres poden penjar, descarregar i compartir documents.

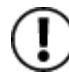

**.** 

Un document que es comparteixi en un espai concret, no serà visible ni manipulable des de qualsevol altre espai, i per tant, serà necessari pujar-lo a tots els espais que es vulgui que sigui visible.

Entrem al nostre espai<sup>1</sup> (en aquest cas, *Sandbox ESID*) per començar a treballar.

### <span id="page-2-1"></span>**Com començar?**

Les funcions principals i més essencials del Nebula són les que ens permeten pujar, compartir i descarregar els nostres documents. Per això, ara veurem com penjar, descarregar i compartir un document o carpetes senceres amb persones internes o externes a la UAB que comparteixin un espai Nebula amb nosaltres.

<sup>&</sup>lt;sup>1</sup> Veure apartat "Espais compartits"

### <span id="page-3-0"></span>**Com penjar un document**

Per penjar un document al Nebula, caldrà primer entrar a l'espai on volem compartir el nostre document, en el nostre cas, serà al *Sandbox ESID*.

Per poder penjar un document haurem de clicar a *Pujar continguts,* a la secció *Col·laboració* (1 a la [Imatge 2\)](#page-3-2). Això ens portarà a la *biblioteca*, a la que també hi podem accedir des de l'enllaç *Biblioteca de documents* (2 a la [Imatge 2\)](#page-3-2).

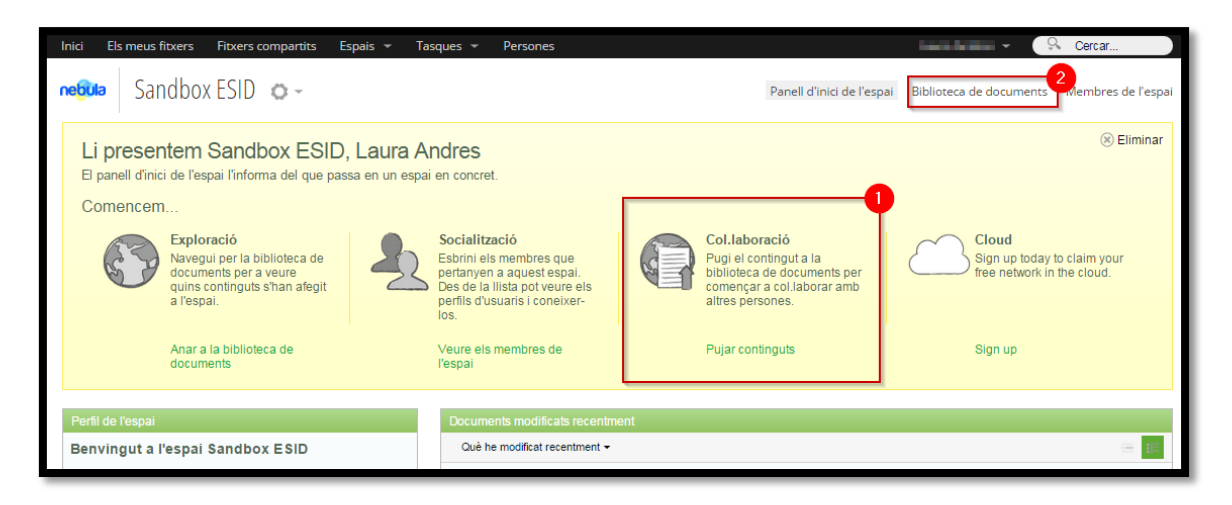

#### **Imatge 2. Pantalla del primer cop que s'entra a un espai nou**

<span id="page-3-2"></span>Qualsevol d'aquestes dues formes d'accedir la biblioteca ens permetrà realitzar les mateixes accions.

#### <span id="page-3-1"></span>**La biblioteca**

El primer cop que hi entrem, la mateixa biblioteca ens explica mitjançant una bombolla de text (1 a l'[Imatge 3\)](#page-3-3) les diferents maneres de penjar un document a Nebula.

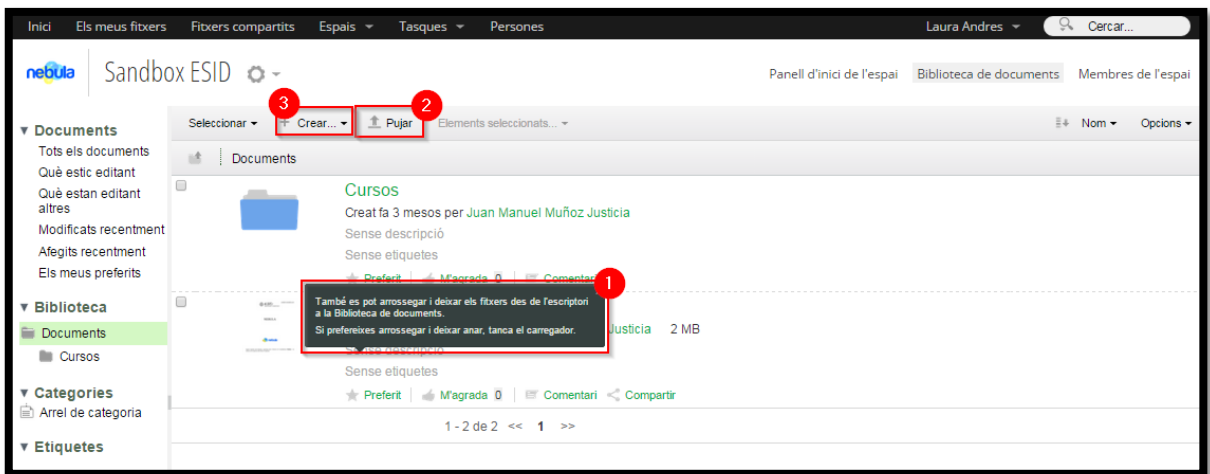

<span id="page-3-3"></span>**Imatge 3. Biblioteca de documents**

Quan ja tinguem algun document pujat a l'*espai*, veurem que quan tornem a entrar a la biblioteca ja no ens dóna l'explicació esmentada abans, però hem de tenir en ment que els mecanismes són exactament els mateixos, podrem o bé arrossegar els documents fins a l'espai, o bé podrem seleccionar quin document volem des del cercador de Windows, al qual s'hi accedirà des de l'enllaç *Pujar* (1 a la [Imatge\)](#page-6-0). Així doncs, les opcions per a pujar un document són:

1. La primera és arrossegar un document des de l'escriptori o una carpeta que tinguem oberta a l'ordinador i deixar-la anar directament a la biblioteca (1 a l'[Imatge 3\)](#page-3-3). A la [Imatge](#page-4-0) podem veure, a tall d'exemple, com es mou un fitxer des d'una carpeta al Nebula.

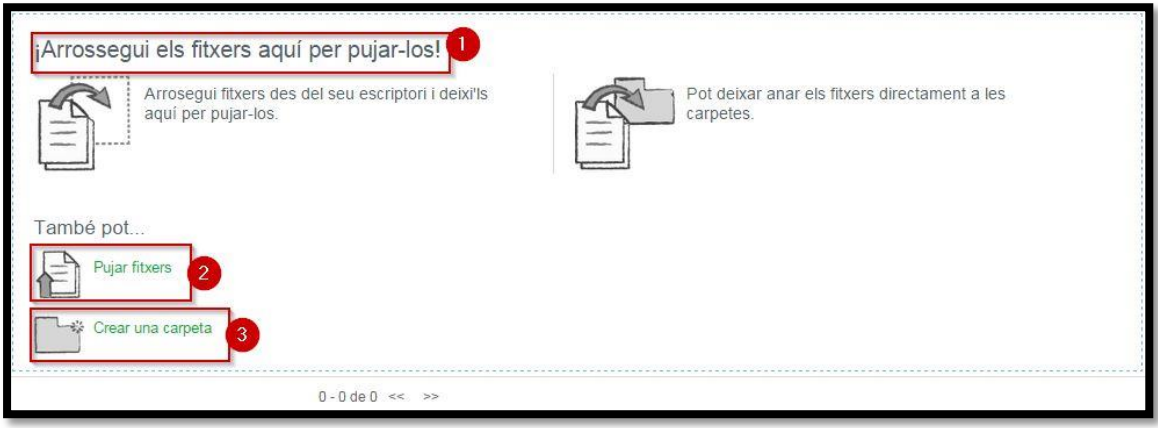

**Imatge 4. Arrossegar documents**

<span id="page-4-0"></span>2. La segona opció que ens dona (2 a la [Imatge 3\)](#page-3-3) permet pujar un fitxer de la manera convencional, com quan pengem un fitxer a Moodle o adjuntem un fitxer en un correu. Se'ns obrirà la pantalla que es mostra en la [Imatge .](#page-5-1) Haurem de clicar sobre la imatge d'una lupa, y se'ns obrirà el cercador de fitxers en carpetes de Windows

Un cop seleccionem el fitxer, ens donarà l'opció d'afegir-ne més, eliminar els que hem seleccionat, o de pujar definitivament els que ja tenim seleccionats.

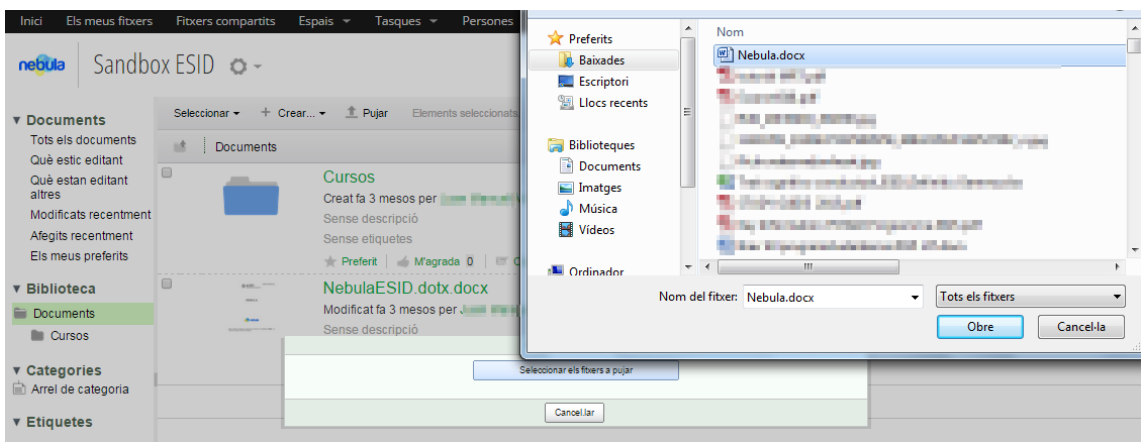

**Imatge 5. Afegir documents**

<span id="page-5-1"></span>Tornant a la biblioteca de documents [\(Imatge 3\)](#page-3-3), veiem que una tercera opció és crear carpetes, la qual cosa ens permetrà una major organització dels nostres documents.

Per organitzar els nostres documents dins de l'*espai*, Nebula ens permet crear carpetes de manera similar a les que tenim al nostre escriptori. Al pitjar a *Crear una carpeta* (3 a la [Imatge](#page-3-3)  [3](#page-3-3)), se'ns obre un quadre de diàleg ([Imatge \)](#page-5-2) on se'ns demana que nombrem la carpeta i ens dóna l'opció de fer-ne una breu descripció.

Les carpetes se'ns mostraran a dos llocs diferents, al panell central que és on estarem veient tots els documents, i a l'índex lateral, on ens apareixeran les carpetes en format de llista.

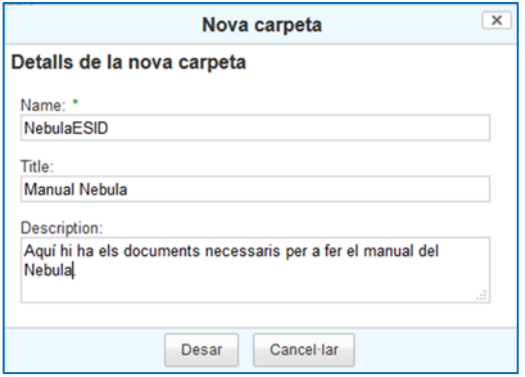

<span id="page-5-2"></span><span id="page-5-0"></span>**Imatge 6. Nova carpeta**

### **Descarregar un document**

Per a descarregar un document, haurem de posar el ratolí damunt d'aquest, i veurem com a la franja dreta de la pantalla ens surten les opcions "descarregar" (2 a la [Imatge\)](#page-6-0), "veure en el

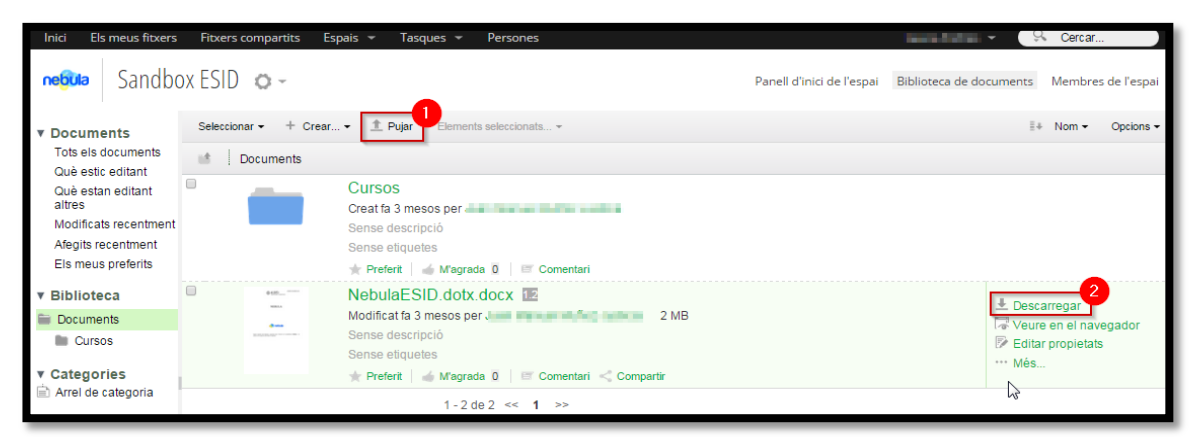

navegador", etc. En aquest cas, tan sols ens interessa la fletxeta vermella que indica descarregar.

#### **Imatge 7. Biblioteca de documents**

#### <span id="page-6-0"></span>**Per treballar fora de línia**

Al descarregar un document podem treballar amb ell fora de línia al nostre ordinador, és a dir, sense estar connectats a internet. Però si ho fem així, un altre usuari del *espai* podria descarregar-ho també i fer modificacions sobre el document, la qual cosa provocaria inconsistència en els canvis (doncs no quedarien reflectits els canvis que estigui realitzant l'altre usuari)

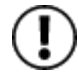

Per tant, quan estem compartint documents amb altres usuaris, ens interessa **bloquejar**-**los** per tal que els altres usuaris no puguin editar-lo mentre nosaltres hi estem treballant fora de línia.

Per treballar d'aquesta forma, en comptes d'utilitzar l'opció de descarregar, farem clic en la icona *Més*, que farà que se'ns mostrin més opcions a realitzar sobre el document seleccionat. Utilitzarem llavors l'opció *Editar fora de línia* (1 a la [Imatge \)](#page-7-0). D'aquesta forma, descarregarem el document i quedarà bloquejat i perquè altres usuaris no puguin descarregar-ho.

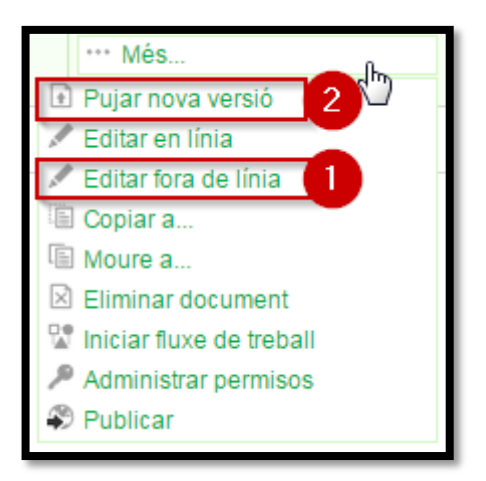

**Imatge 8. Opcions addicionals de document**

<span id="page-7-0"></span>A la [Imatge](#page-7-1) podem veure com el document queda identificat com a bloquejat.

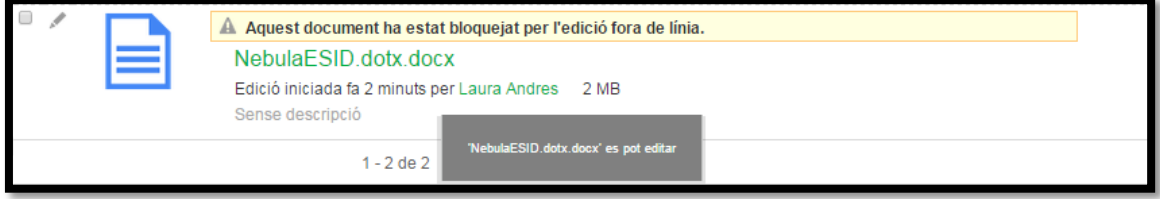

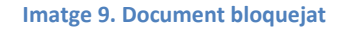

<span id="page-7-1"></span>Quan hàgim realitzat (fora de línia) els canvis utilitzarem l'opció *Pujar una nova versió* (2 a la [Imatge \)](#page-7-0).

S'obrirà llavors una nova finestra que utilitzarem per penjar la nova versió. Com podem veure en la **¡Error! No se encuentra el origen de la referencia.**, en primer lloc hem de seleccionar el itxer que volem penjar, a continuació seleccionarem el tipus de canvis que hem realitzat (majors o menors). I, finalment, també és important afegir una descripció dels canvis realitzats.

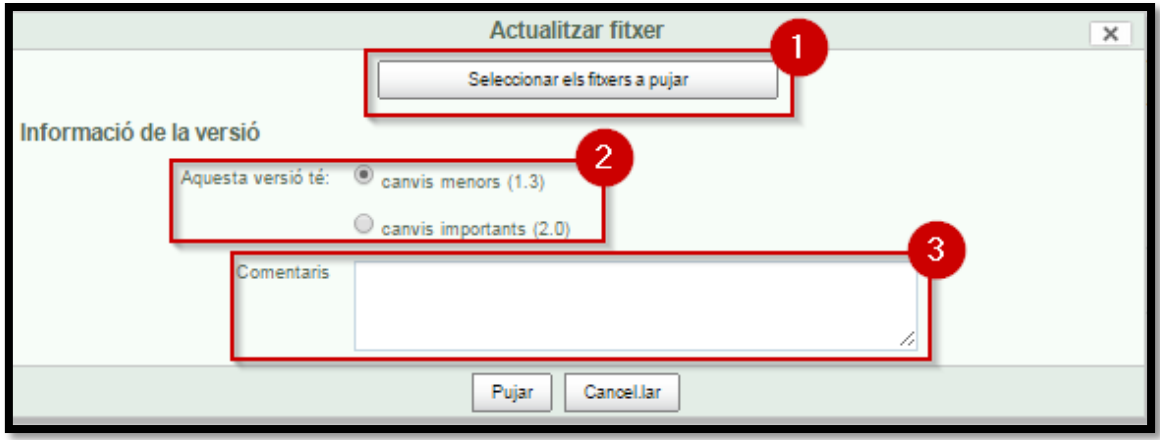

#### **Imatge 10. Pujar nova versió**

Independentment del nom del fitxer que pugem utilitzant aquest sistema, no canviarà el nom del document que estem actualitzant, només canviarà el nombre de versió del mateix. Les versions anteriors es guardaran.

Per visualitzar les diferents versions d'un document, hem d'obrir-lo fent clic en el nom de document, i s'obrirà la finestra de previsualització que ofereix un nombre major d'accions sobre el document, entre elles, en la part inferior dreta de la pantalla, trobarem l'*Històric de versions*.

Com podem veure a la [Imatge 11,](#page-9-1) veiem totes les versions disponibles del document, amb la identificació de la persona que les ha realitzat. a més, al costat de les *Versions anteriors* apareixen tres icones que ens permetran:

- 1. Restablir la versió.
- 2. Descarregar aquesta versió.
- 3. Veure les propietats d'aquesta versió.

Des d'aquesta finestra també podem penjar una nova versió (4).

<span id="page-9-0"></span>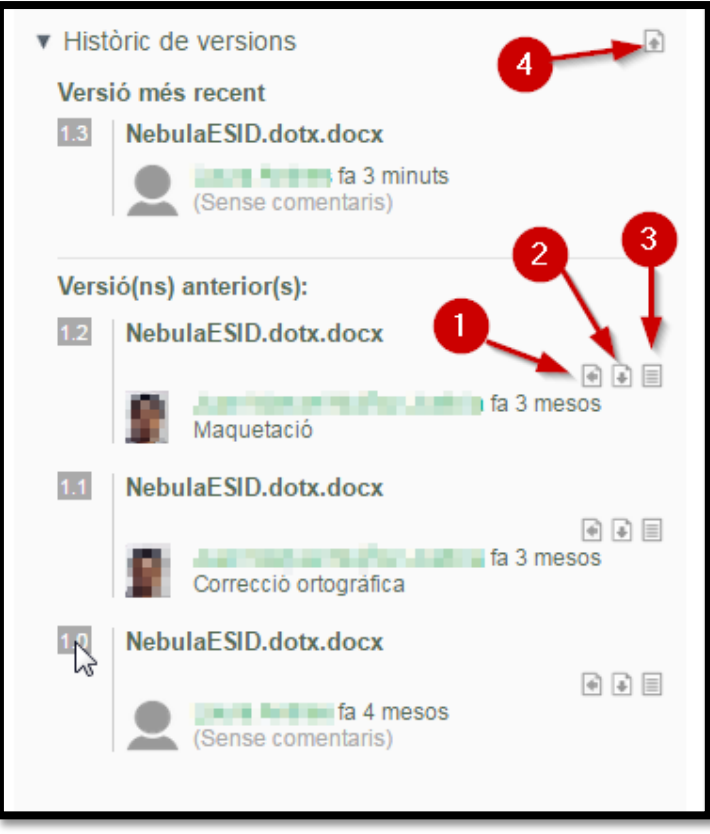

#### <span id="page-9-1"></span>**Imatge 11. Hisòric de versions**

### **Com eliminar carpetes i documents**

Per eliminar carpetes i documents ens haurem de dirigir al mateix menú que ens dirigíem per treballar fora de línia (Imatge 8) i seleccionarem l'opció 1 de la imatge 12 "eliminar document".

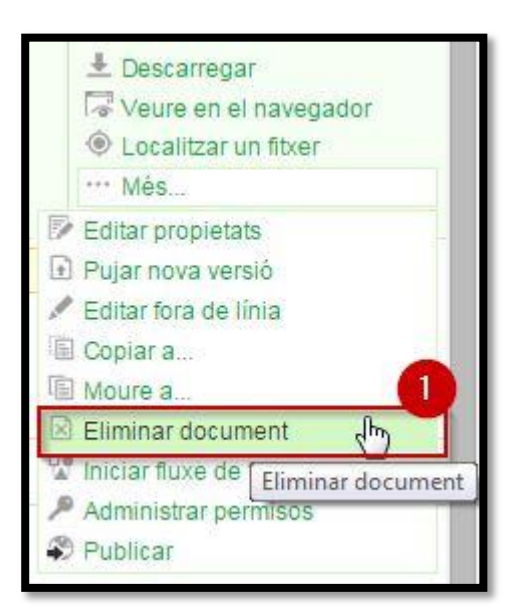

**Imatge 32. Eliminar un document**

Quan vulguem eliminar una carpeta, ens posarem damunt del menú de la dreta a "més" i seleccionarem l'opció "eliminar carpeta", tal i com es mostra a la imatge 13.

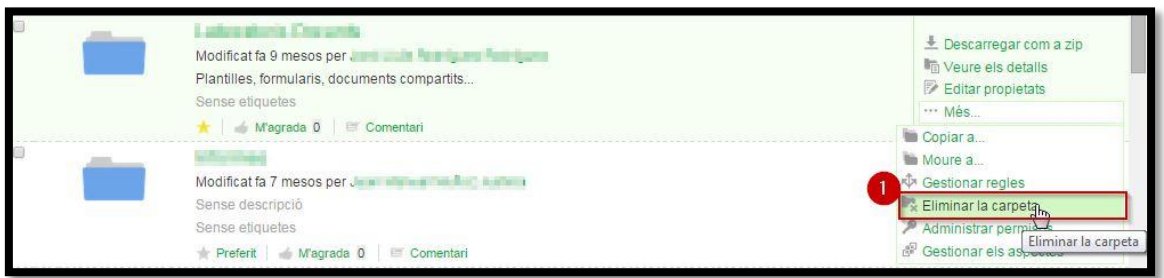

**Imatge 13. Eliminar carpeta**

# **Espais compartits**

Com ja hem comentat anteriorment, Nebula es caracteritza per permetre compartir *espais*, on tenim els nostres documents, amb altres usuaris, ja siguin de la UAB o externs. Tot seguit explicarem com crear i compartir un *espai* Nebula.

### <span id="page-10-0"></span>**Com crear un espai**

Des del panell principal hem de seleccionar la pestanya desplegable *Espais* (Imatge 14) se'ns desplegaran els nostres *espais preferits* seguit del cercador d'espais i de l'opció "crear un espai" que serà la que seleccionarem nosaltres2.

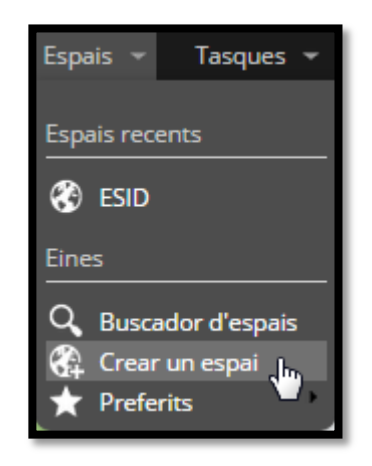

**Imatge 44. Crear un espai**

**<sup>.</sup>** <sup>2</sup> Per a crear un espai hem de tenir rol d'administrador.

A la Imatge 15 podem veure la pantalla que se'ns obre al seleccionar l'opció de crear un *espai*. Aquí se'ns demana el nom que volem posar a l'espai, que serà el nom amb el que els altres usuaris i nosaltres mateixos trobarem l'espai; el nom URL que farem servir per compartir el nostre espai (és a dir, l'enllaç), i una breu descripció d'aquest.

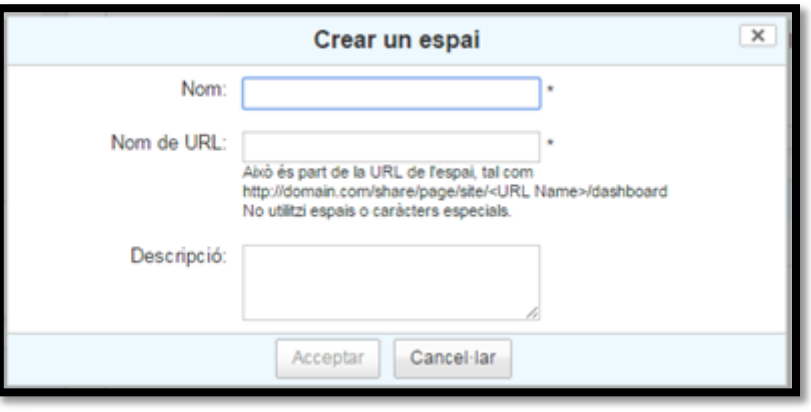

**Imatge 55. Opcions de creació espai**

Un cop fet això, i el programa hagi creat l'espai (cosa que pot tardar uns segons), ja el tindrem disponible per a poder-hi crear carpetes, penjar documents i descarregar-ne com hem explicat a la primera part d'aquest manual.

### <span id="page-11-0"></span>**Com compartir un espai**

Per a compartir un espai creat per nosaltres haurem d'anar, des de l'espai que vulguem compartir, a l'opció *Convidar*, situada en la part superior dreta de la secció (Imatge 16).

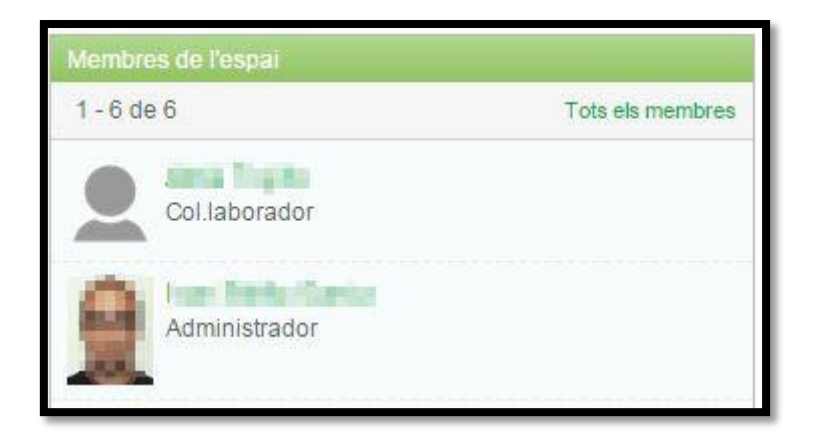

**Imatge 16. Convidar a l'espai**

Un cop seleccionada aquesta opció, se'ns obrirà una pantalla nova [\(Imatge 7](#page-12-1)) on podrem:

- 1. Cercar persones pel nom, el NIU o els cognoms. (Només persones adscrites a la UAB).
- 2. Quan s'ha fet la cerca de les persones, ens demanarà que les afegim per a poder convidar-les, aquesta opció hi és perquè en cas que es busques a algú que comparteix cognoms amb una tercera persona, poder escollir la indicada.
- 3. Un cop hem clicat a *afegir*, el nom de la persona apareixerà al recuadre *Convidar usuaris*. Llavors hem de seleccionar el rol (de més a menys privilegis, els rols són: administrador, col·laborador, contribuïdor i consumidor) que li donem, en aquest espai concret, al nou usuari.
- 4. També podem afegir a usuaris externs a la UAB.

Un cop configurats els usuaris que volem afegir i els seus rols, procedim a enviar les invitacions clicant al botó *Convidar*.

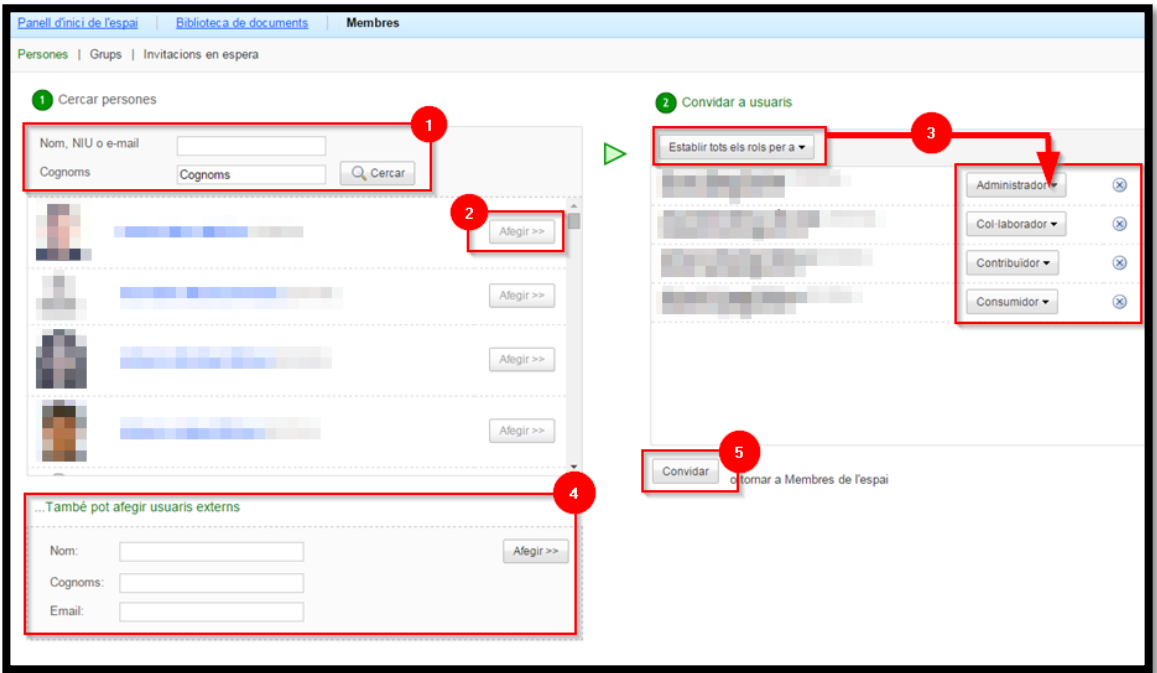

<span id="page-12-1"></span><span id="page-12-0"></span>**Imatge 17. Configuració invitacions**

# **Tancar sessió**

Per acabar, quan volem sortir del Nebula, haurem de dirigir-nos a la pestanya desplegable amb el nostre nom, i seleccionar *Tancar sessió* (Imatge 18).

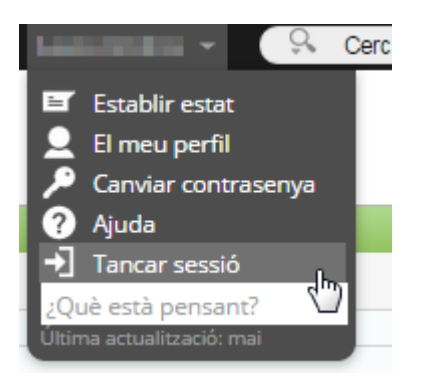

**Imatge 18. Tancar sessió Imatge 18. Tancar Sessió**